## 限制存取功能

1. 選取設定下方【限制存取】→【新增限制】。

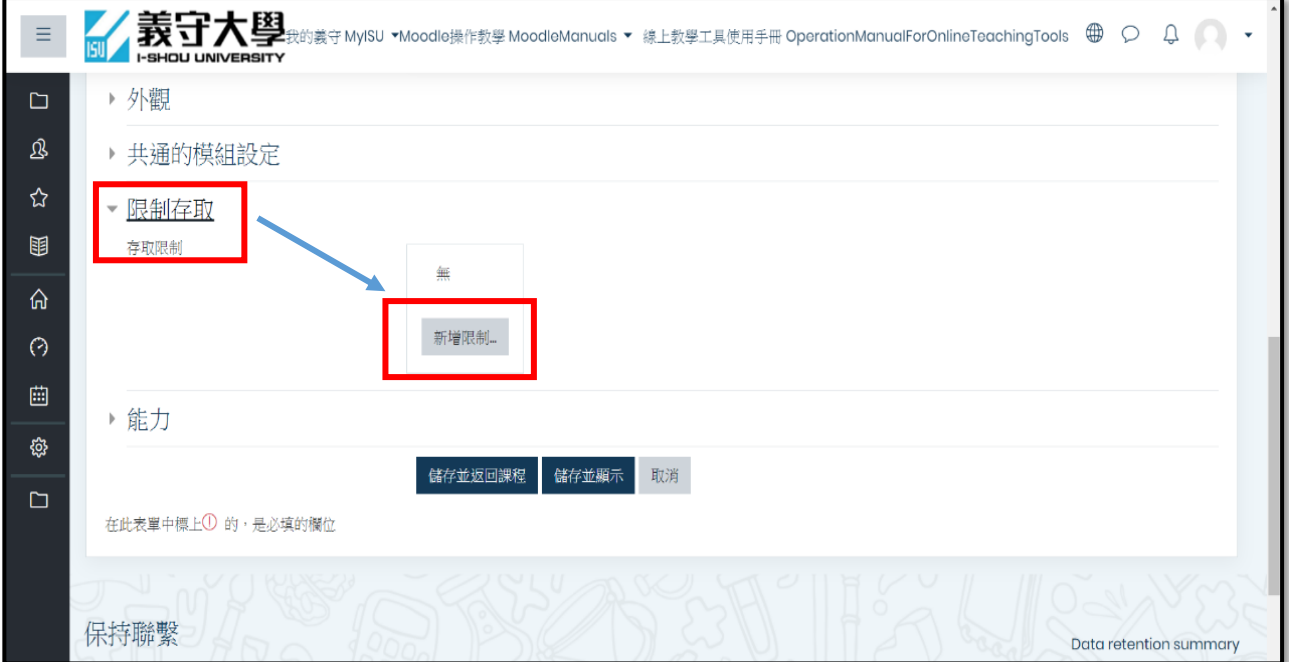

## 2.點選【個人資料】

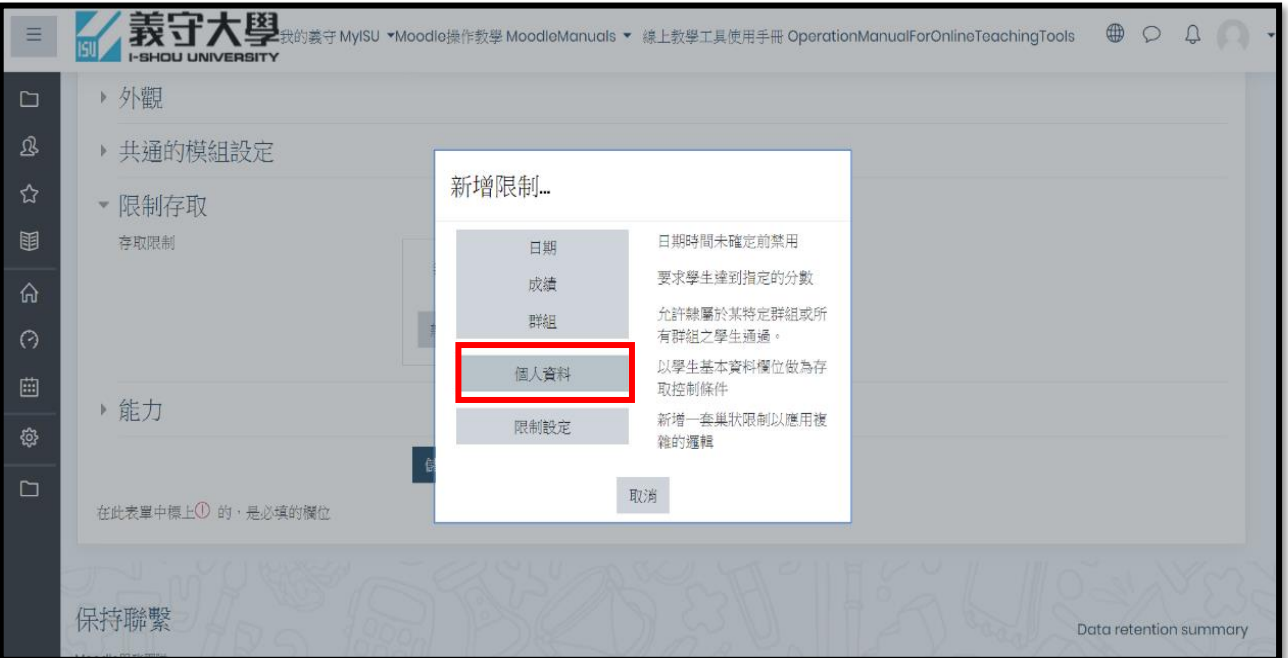

## 3.點選【學號】

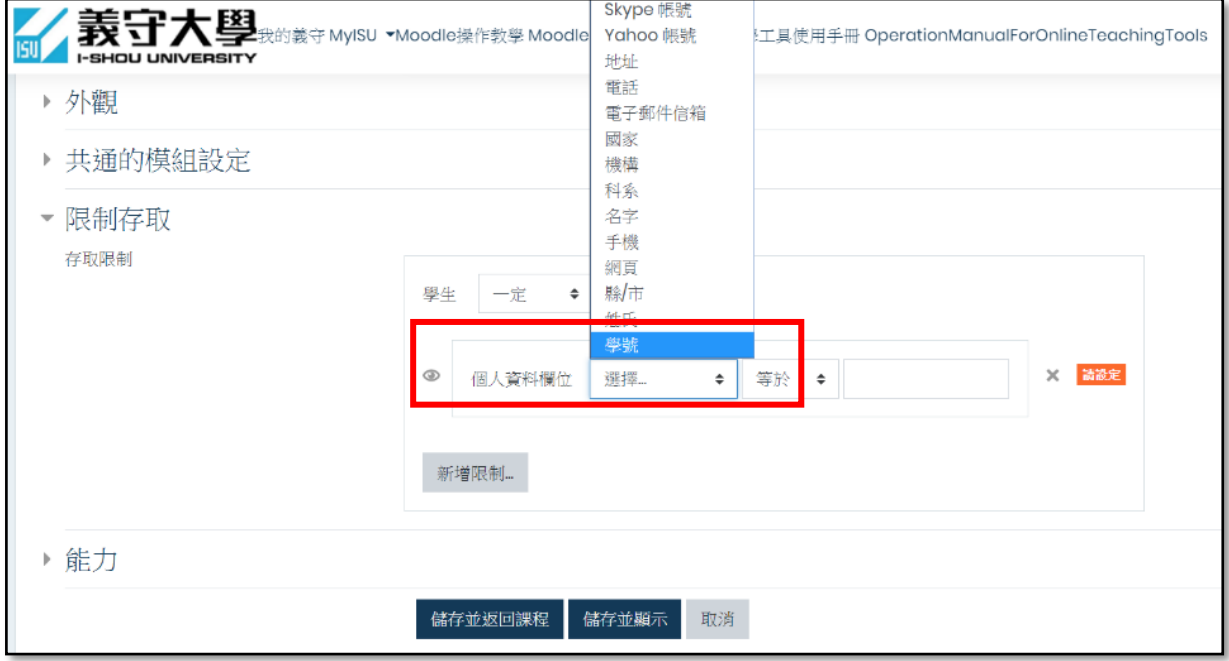

## 4. 輸入完整學號 , 例【isu\_\_\_\_\_\_a】, 儲存並返回課程。

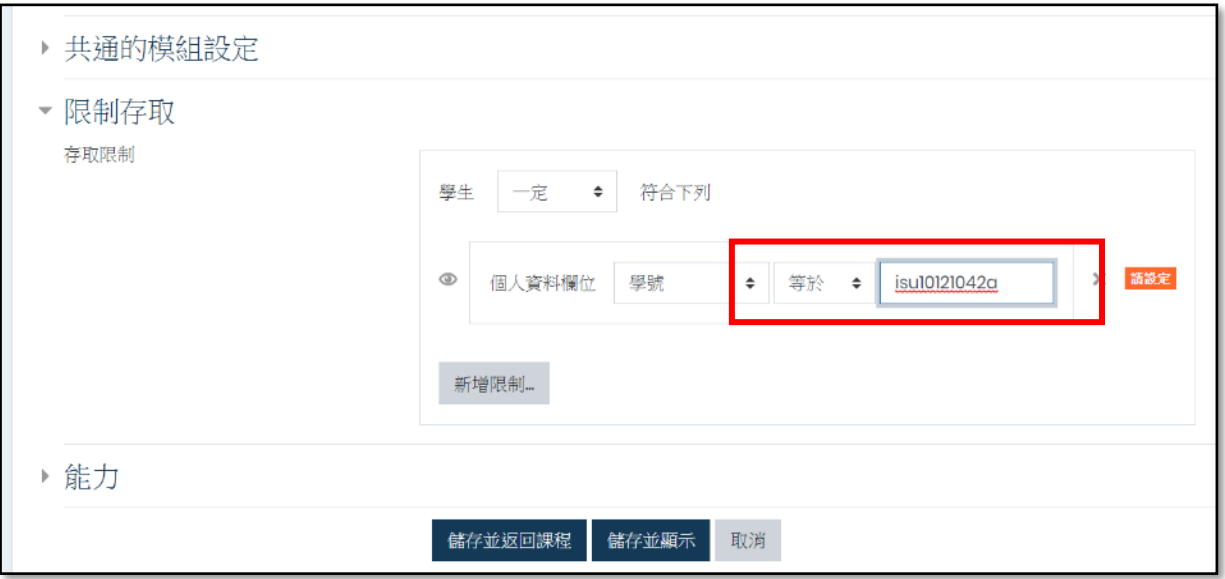